# **Liferay EXT Environment**

#### • **Repetition:**

- **Liferay-Tomcat bundle**
- **MySQL DB Install**
- **Customize setenv.bat**
- **Connect to DB**
- **Liferay EXT:**
- **EXT Environment**
- **Ant**
- **Subversion**
- **Tomcat Plugin**
- **Get Portal Source**
- **Customize Properties**
- **Customize EXT Properties and Build EXT**

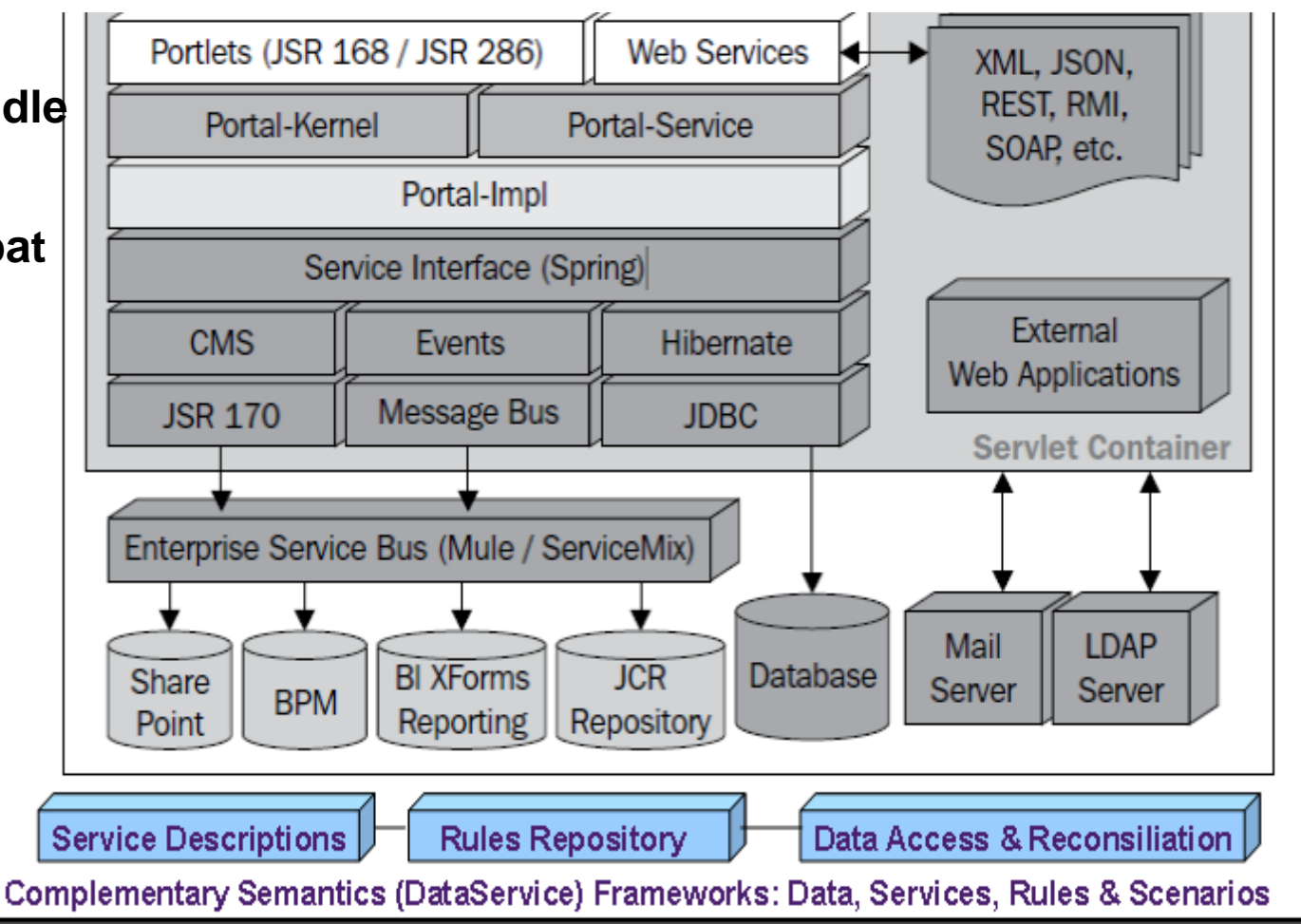

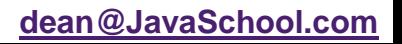

# Basic Components

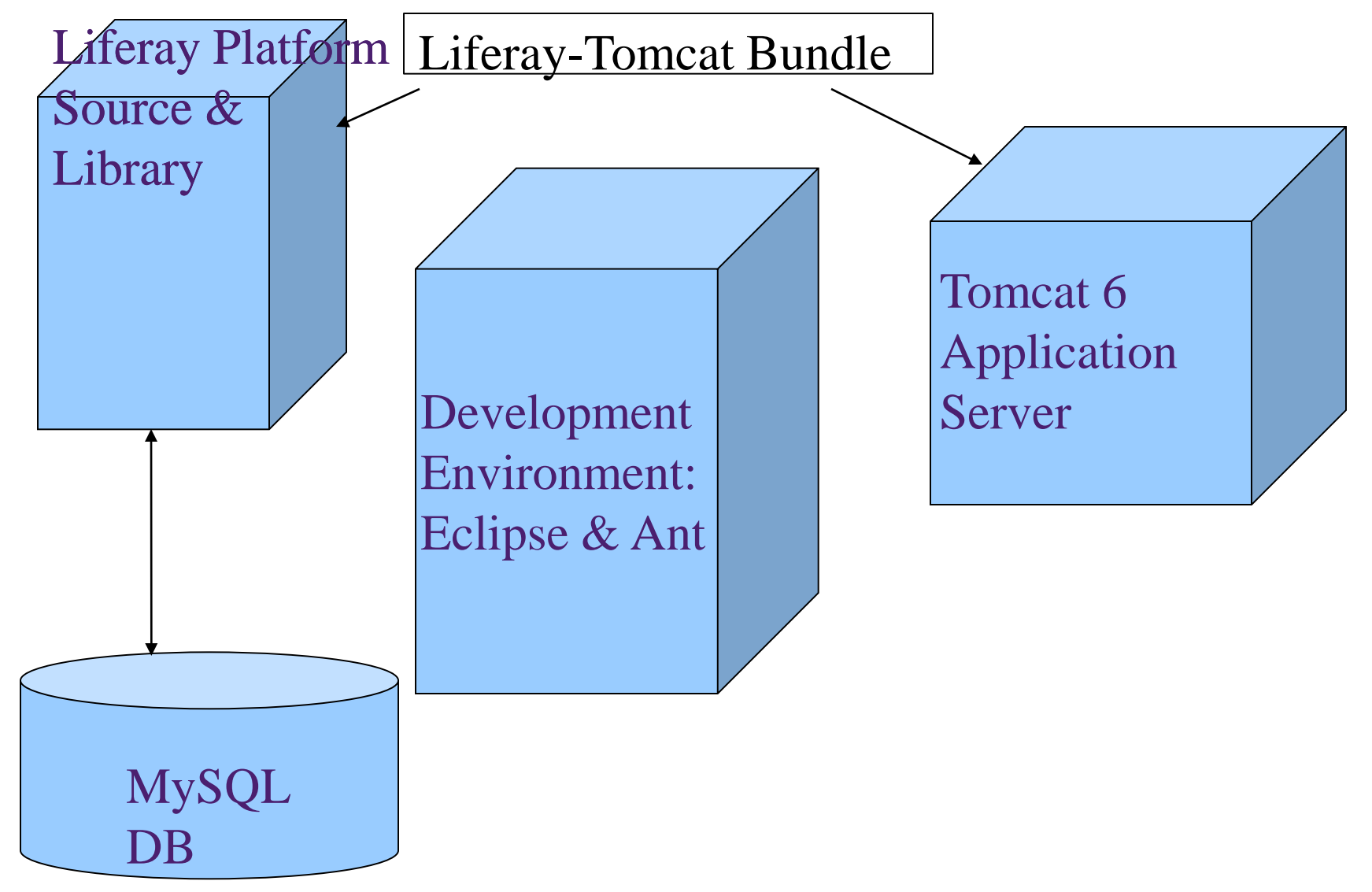

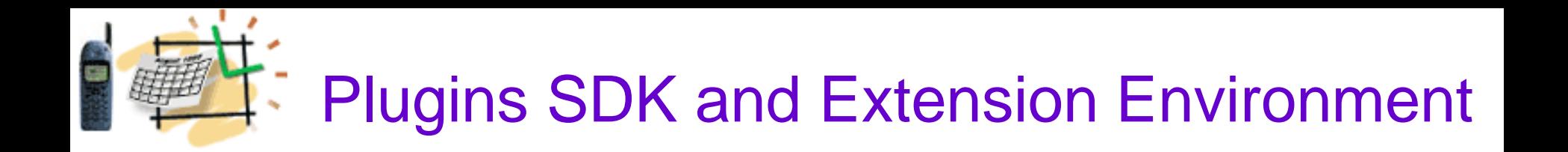

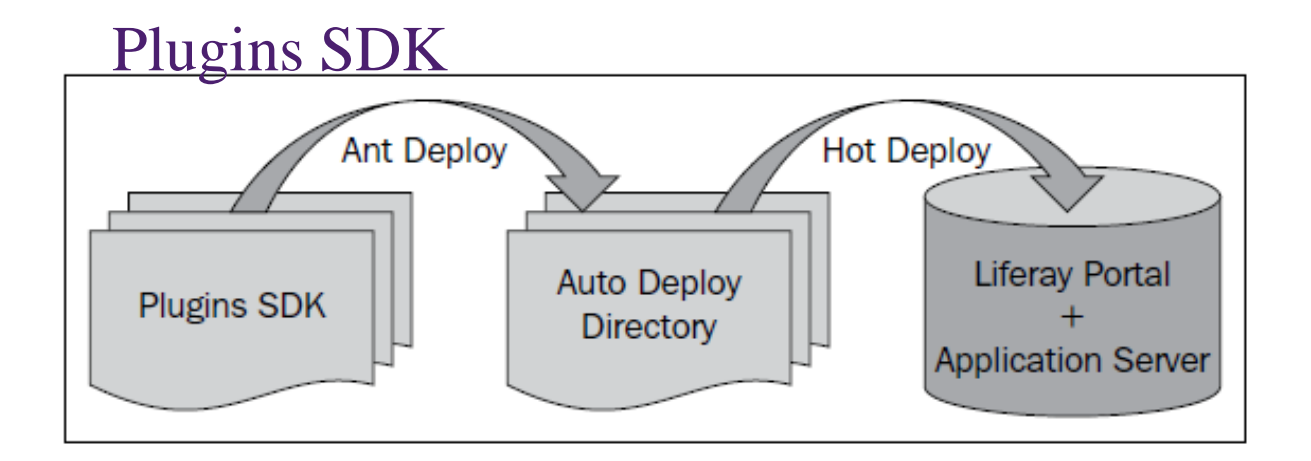

#### EXT Environment

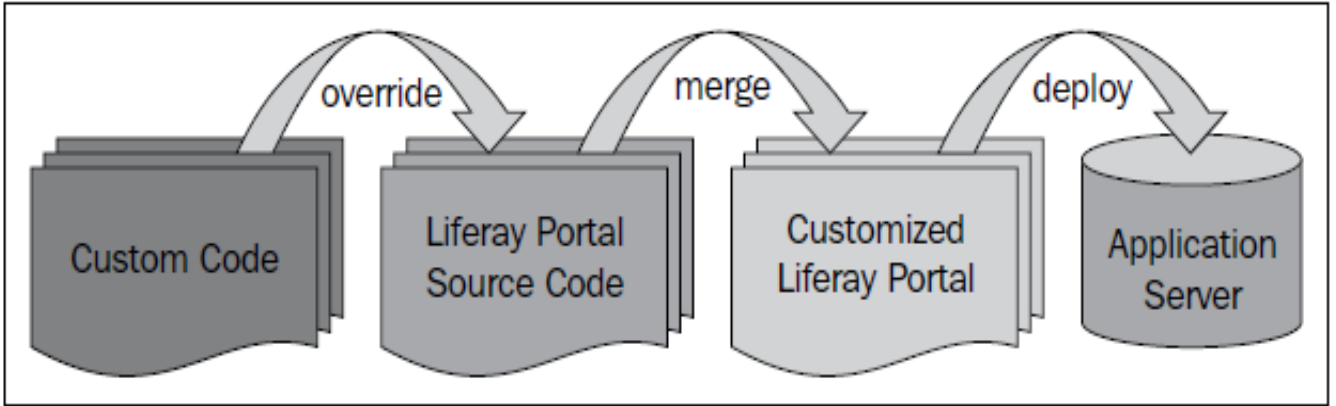

# Plugins SDK

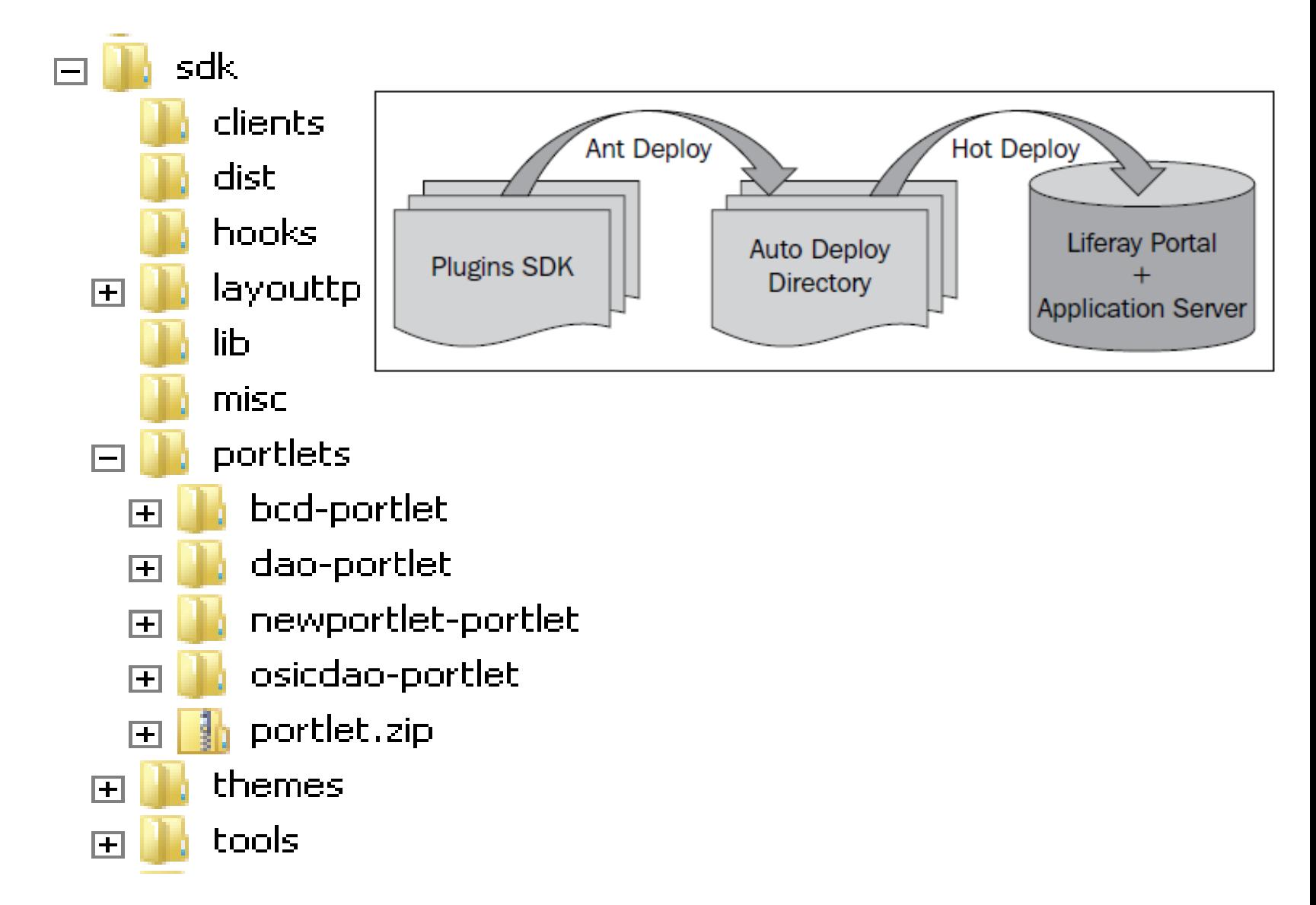

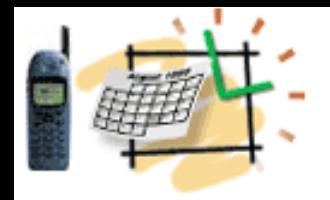

# EXT Environment

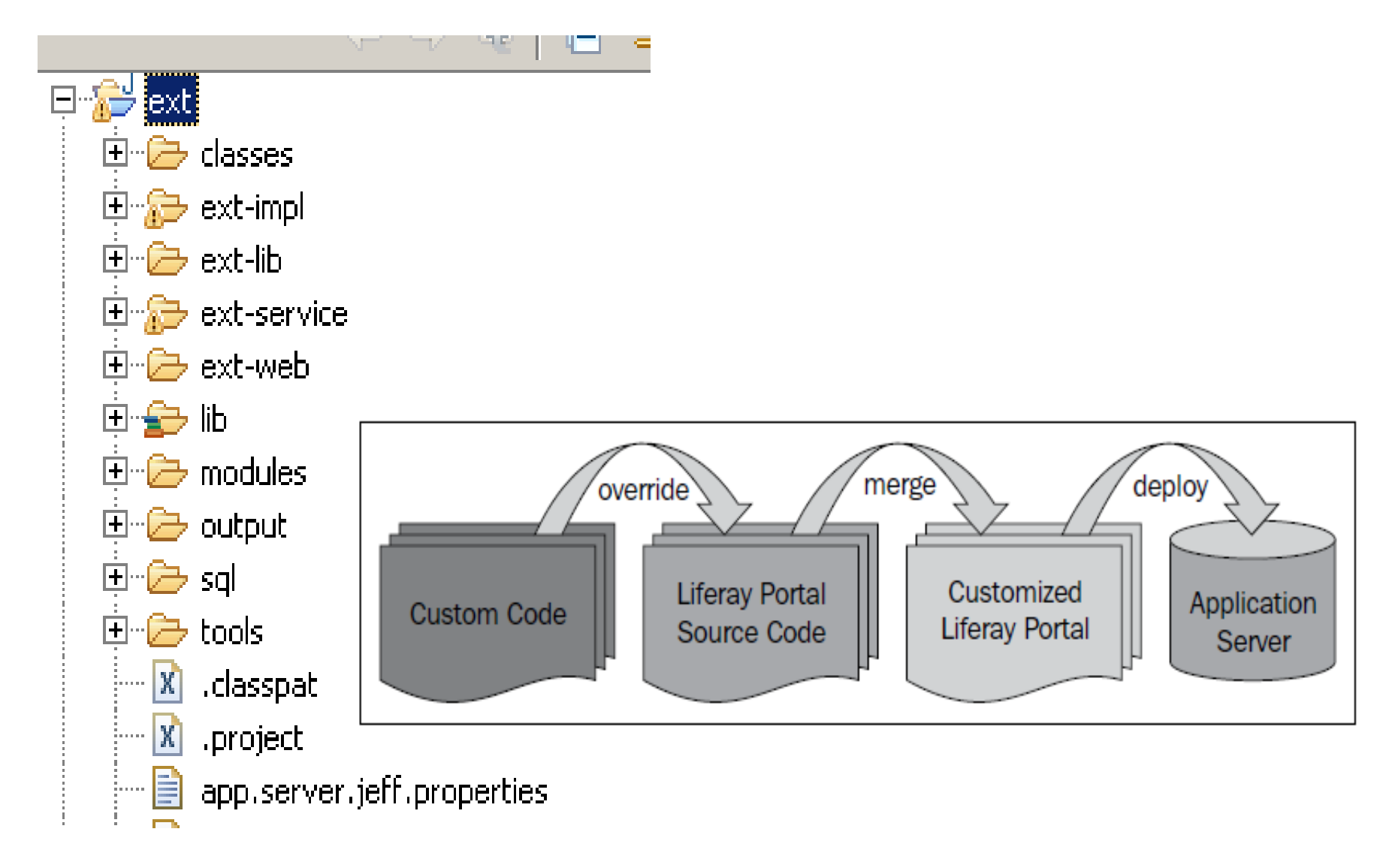

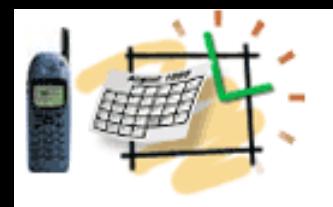

# EXT Environment

### **What is EXT?**

Ext is a wrapper for Liferay portal core source directories (that is, ext-impl/, ext-service/, and ext-web/).

EXT allows the users to develop on top of Liferay source

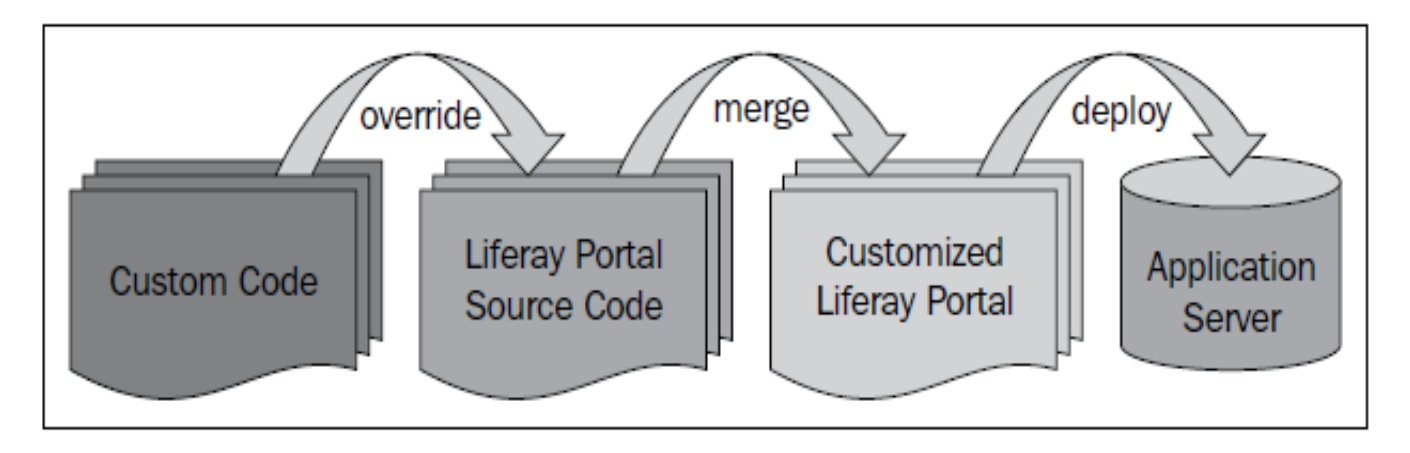

# Basic Components

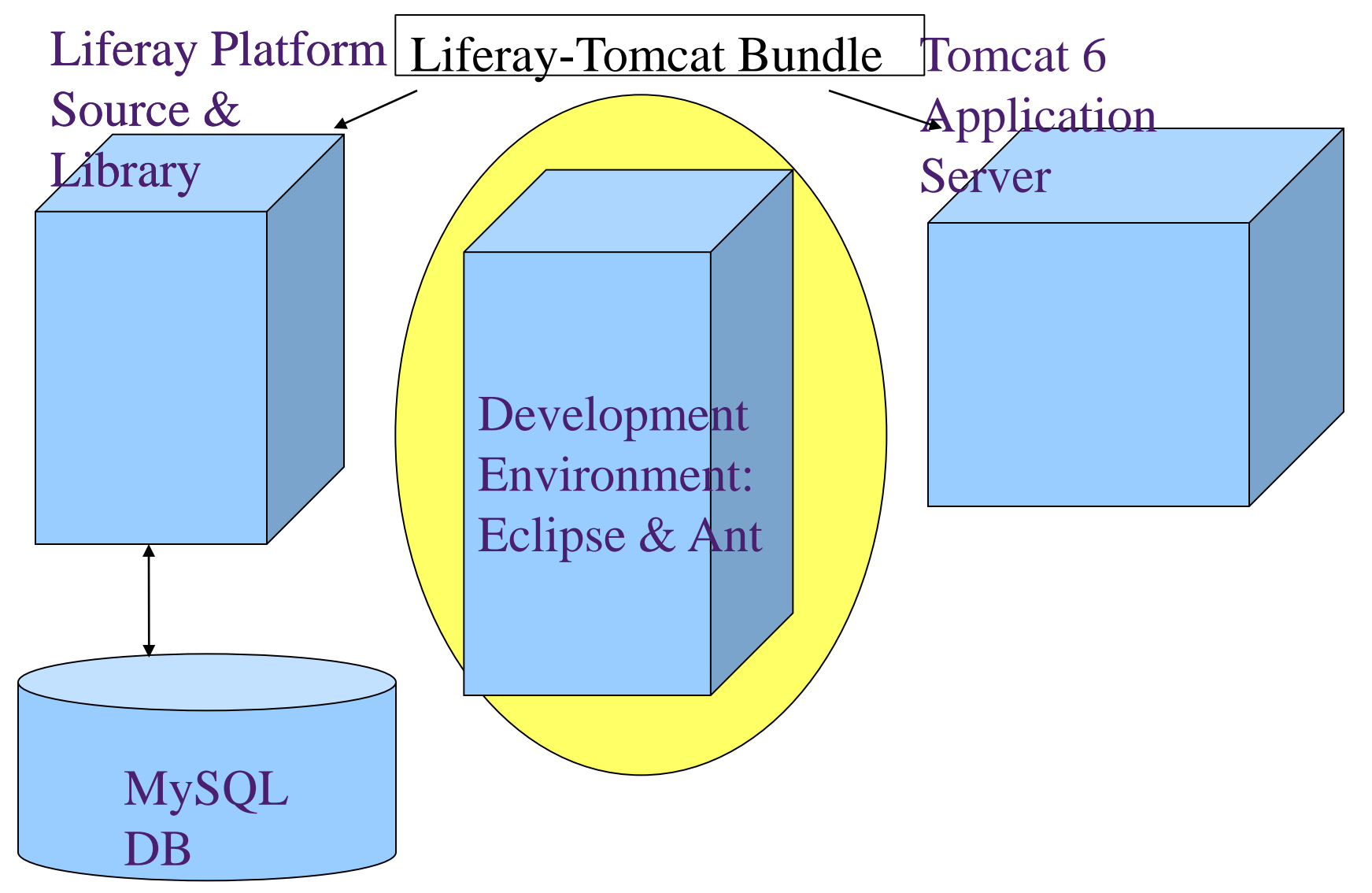

# Install Ant and establish the workspace in Eclipse

Download and Install Ant from:

**http://ant.apache.org** 

**- set the ANT\_HOME system variable For example, c:\tools\ant (similar as JAVA\_HOME ) - add to the PATH variable the location of ant\bin For example, c:\tools\ant\bin** 

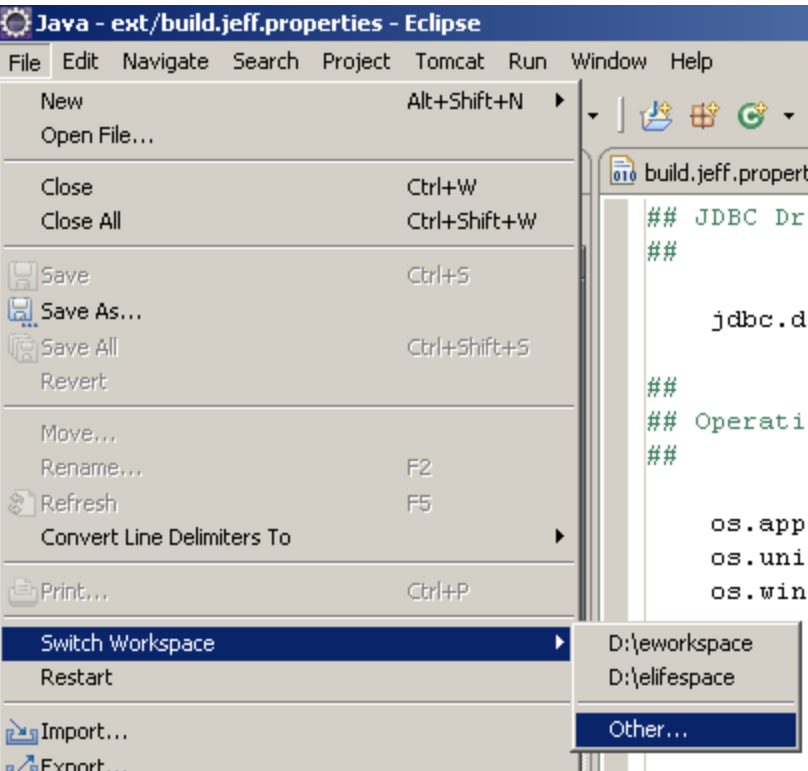

**Start Eclipse and create a new workspace: c:\liferay\workspace**

# Install Subclipse (Subversion)

1. Open in Eclipse the Help – Install New Software window

- 2. Copy  $\&$  paste the URL below for the u
	- **http://subclipse.tigris.org/update\_1.6.x**

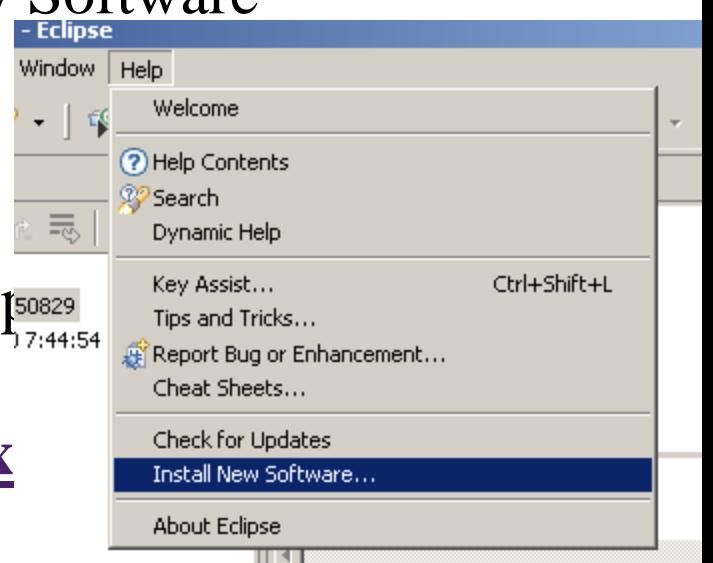

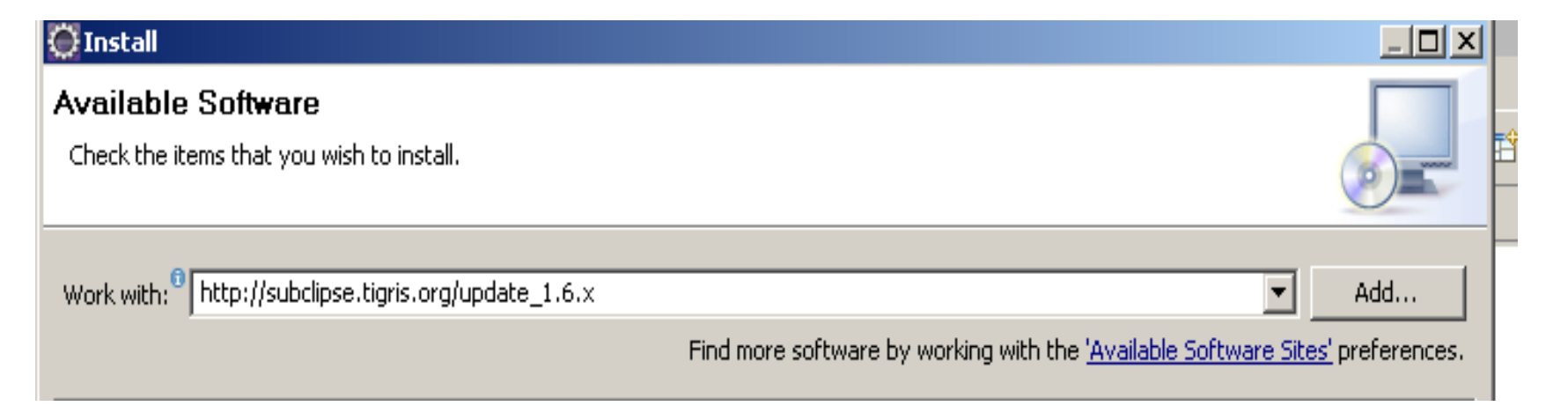

Use the Subversion to get the Latest (Stable) Code from Liferay

After installation, open the Subclipse:

- 1. From the **Window** menu, select **Open Perspectives**.
- 2. Click on **Other…**
- 3. Select **SVN Repository Exploring**, and then click on the button **OK**.
- 4. Right-click on the **SVN Repositories** view.
- 5. Select **New** and the **Repository Location…**

6. Provide input as svn://svn.liferay.com/repos/public and click on **Finish**.

User Name = "**guest**" (Leave the **password** field empty)

Expand the portal folders to see the Liferay portal source code

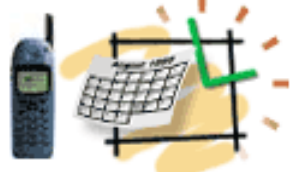

## Download and unzip Tomcat Plugin

Download the tomcatPlugin.zip from the "share" directory:

**\$share/tomcatPlugin.zip**

Unzip its content into the folder:

**c:\eclipse\dropins**

**Restart Eclipse and see the new Tomcat controls icons**

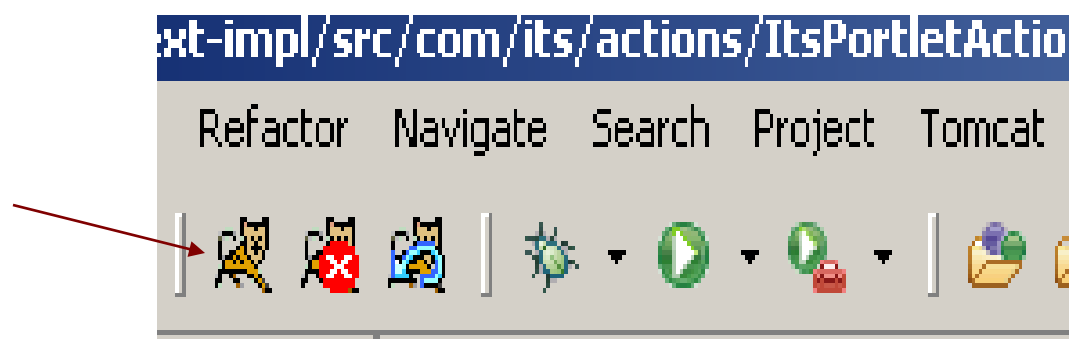

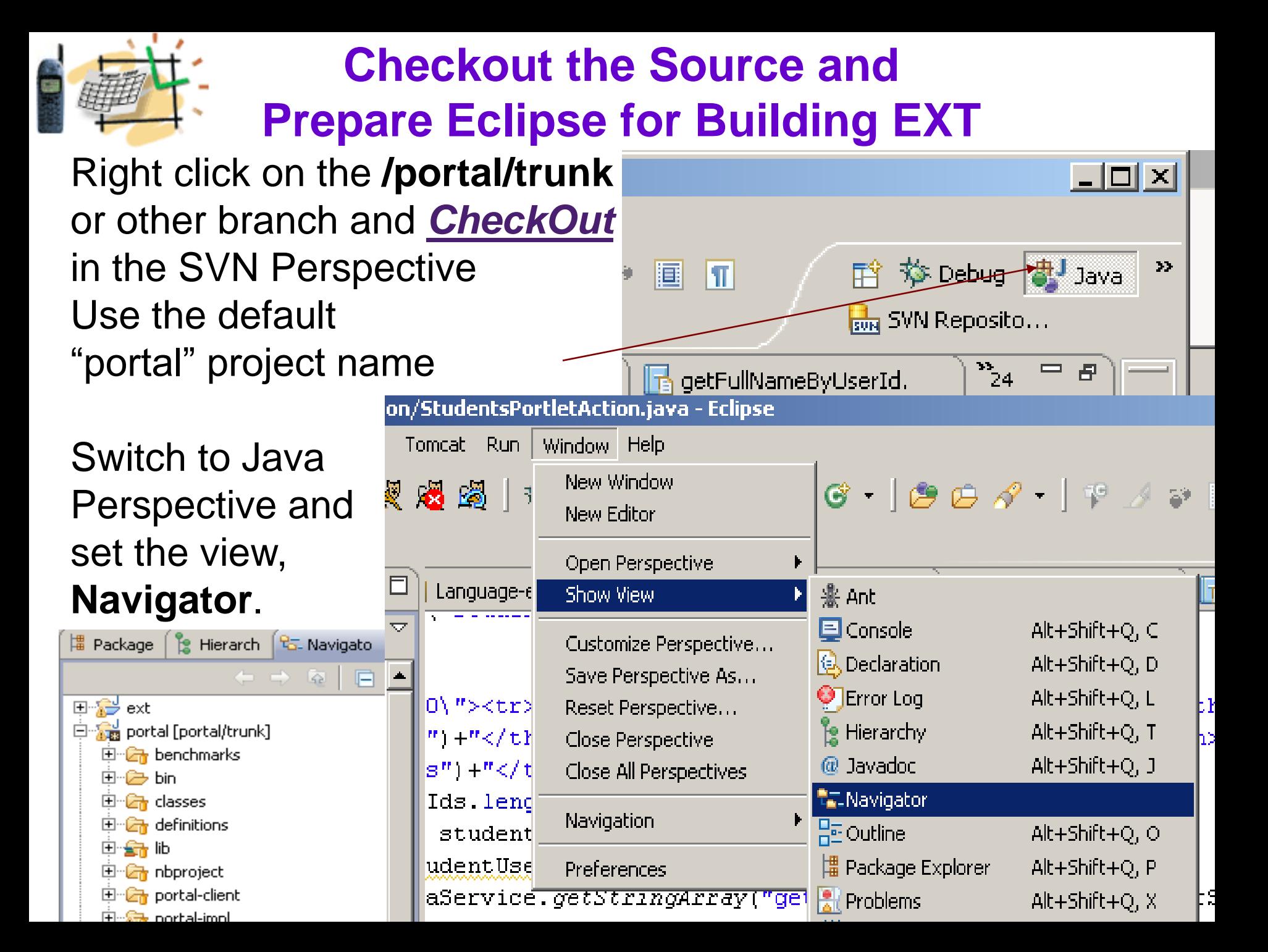

### Prepare Eclipse-Ant for Building EXT  $\vert \Box \vert \times$

回答 ext 白嘴 portal [portal/trunk] 田 - <mark>Ch</mark> benchmarks

### Add the view **Ant Window | Show View | Ant**

build-testbuild-testbuild-testbuild-testbuild-testbuild-test-4. build-test--87 build-test build.jeff. 屚 build.prop build.xml

Drag the build.xml under the **/portal** folder into the **Ant** view.

You will see all the build targets for the portal in the **Ant** view

The most commonly used are: **clean, start, deploy**

Example: the target *clean* will delete classes related to /portal-impl, /portal-kernel, /portal-service, and delete /tmp, /logs, /work and /webapps/ROOT in the Tomcat folder

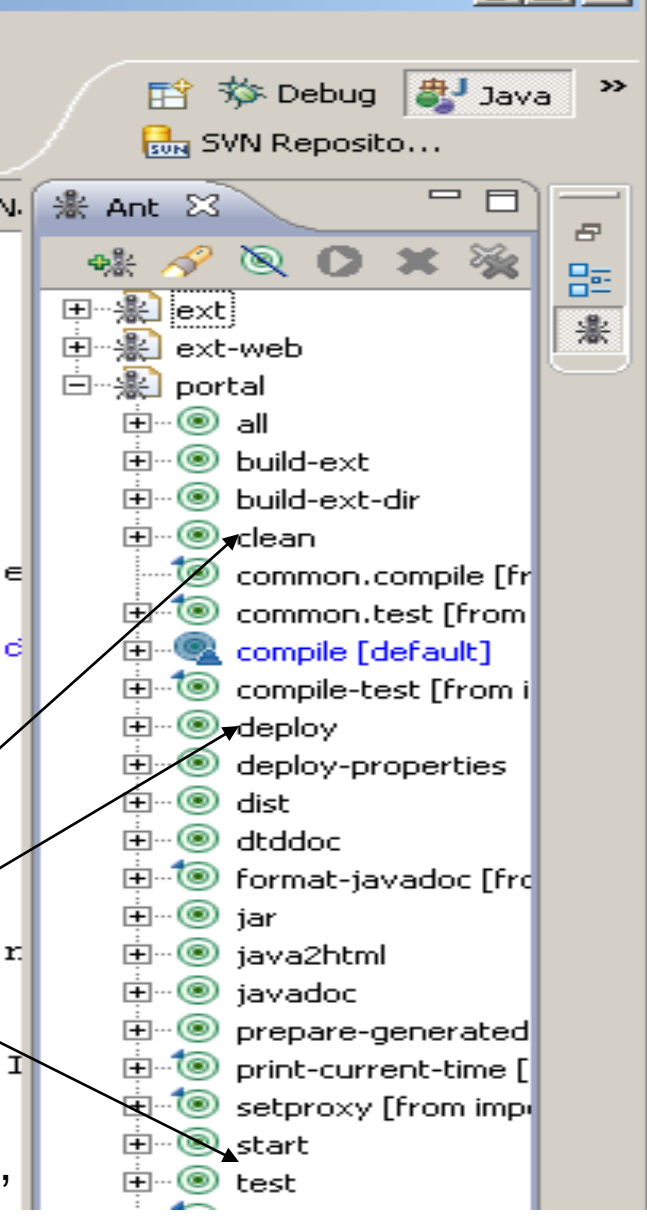

# **IShow Tomcat folders in Eclipse**

1. Create a Java Project named **Server** 

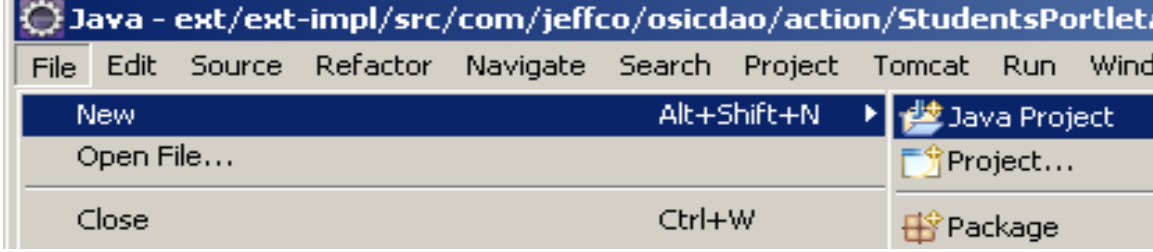

- 2. Right-click on the project **Server**  and select **New | Folder**
- 3. Enter the **Folder** name**: CATALINA\_HOME**
- 4. Click on the **Advanced** button

5. Check the checkbox, **Link to folder in the file system**, and enter the value, **c:\liferay\tomcat6**

6. Click on the **Finish** button

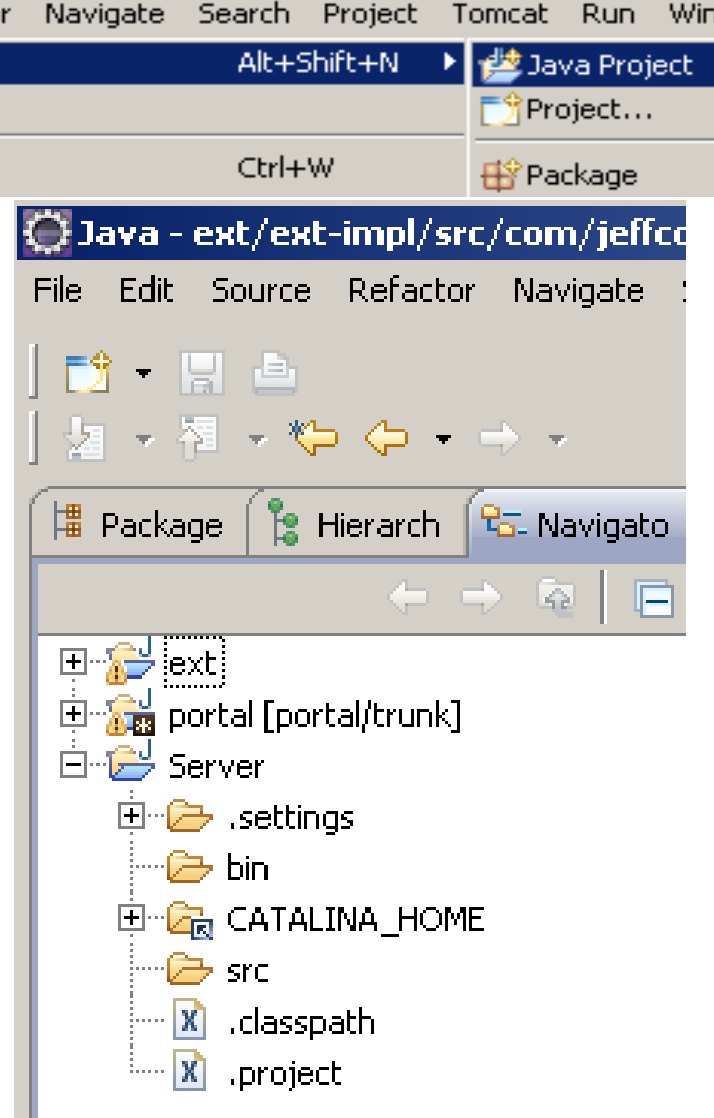

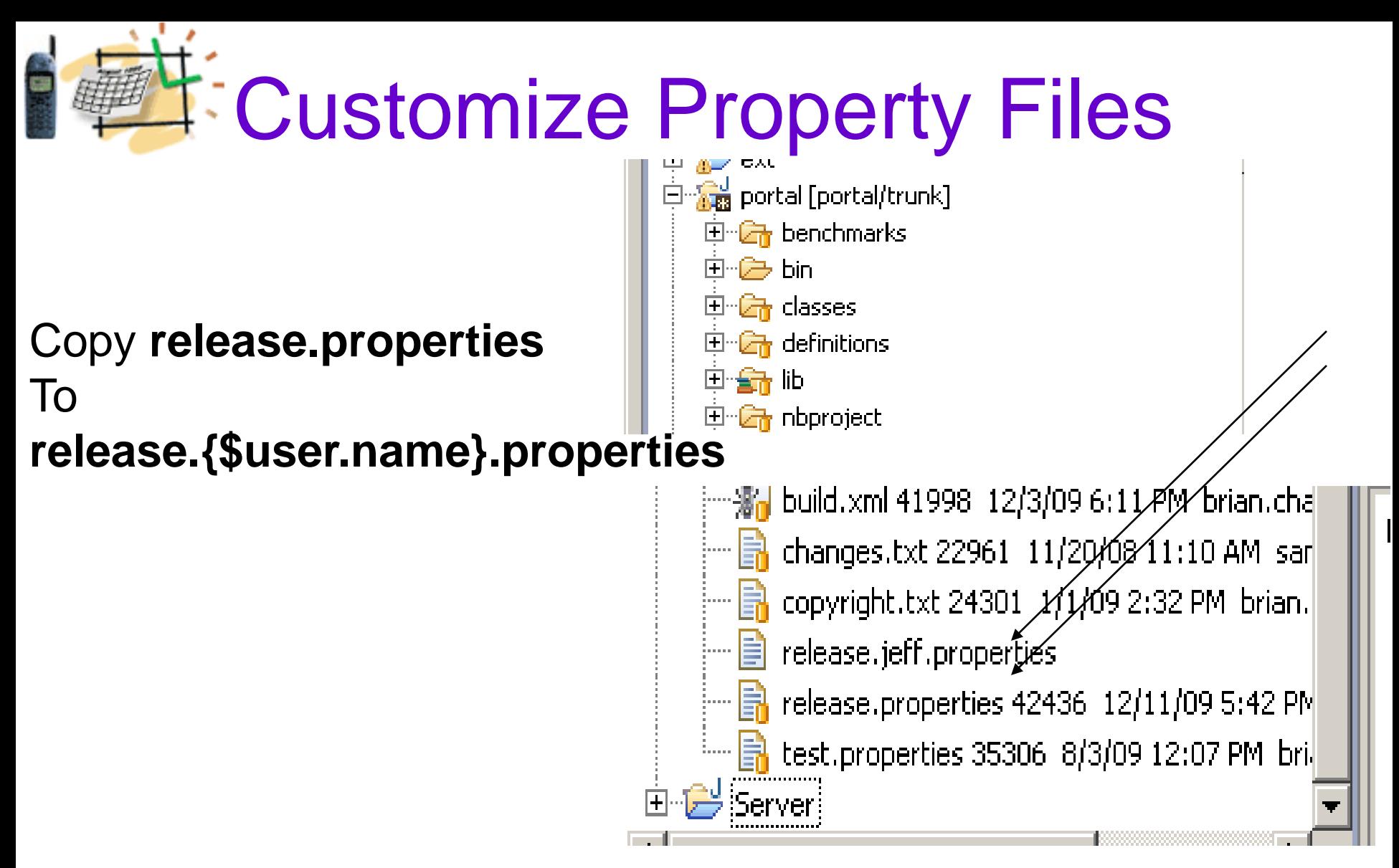

In the file **release.{\$user.name}.properties** overwrite the line

**lp.ext.dir=c:/liferay/workspace/ext**

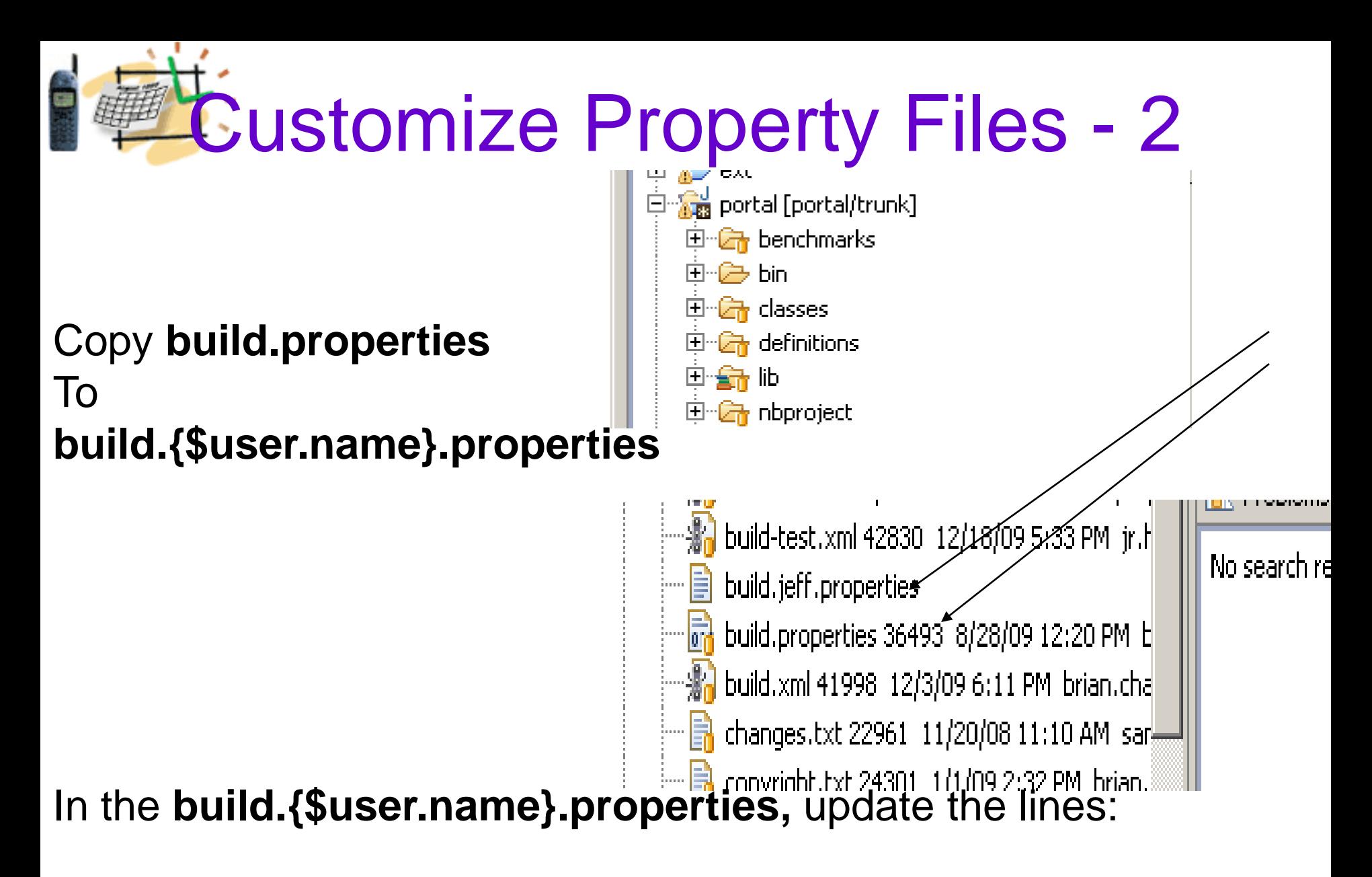

**ant.build.javac.source=1.6 ant.build.javac.target=1.6**

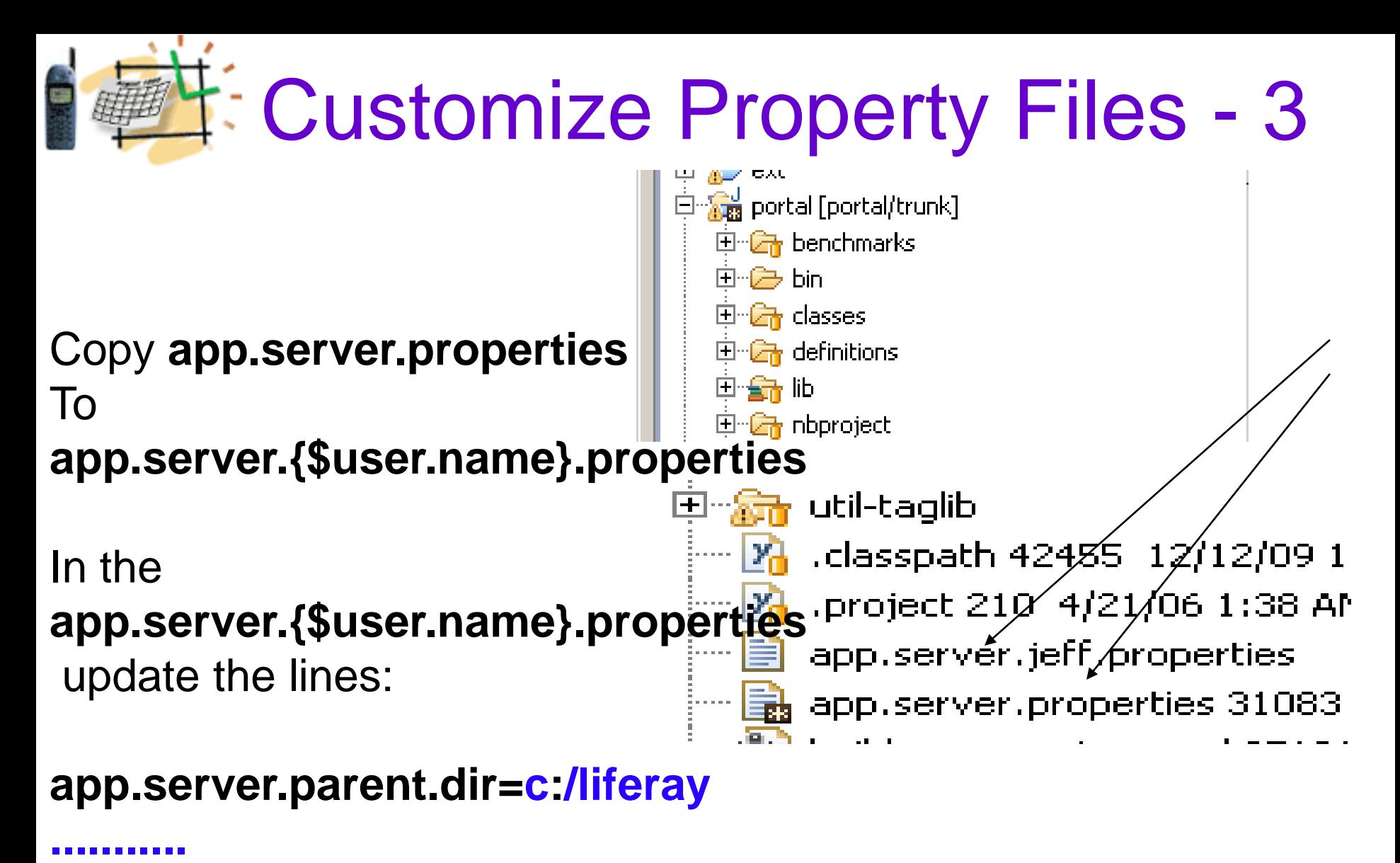

**app.server.tomcat.version=6.0 app.server.tomcat.dir=\${app.server.parent.dir}/tomcat6**

# Customize Property Files - 4

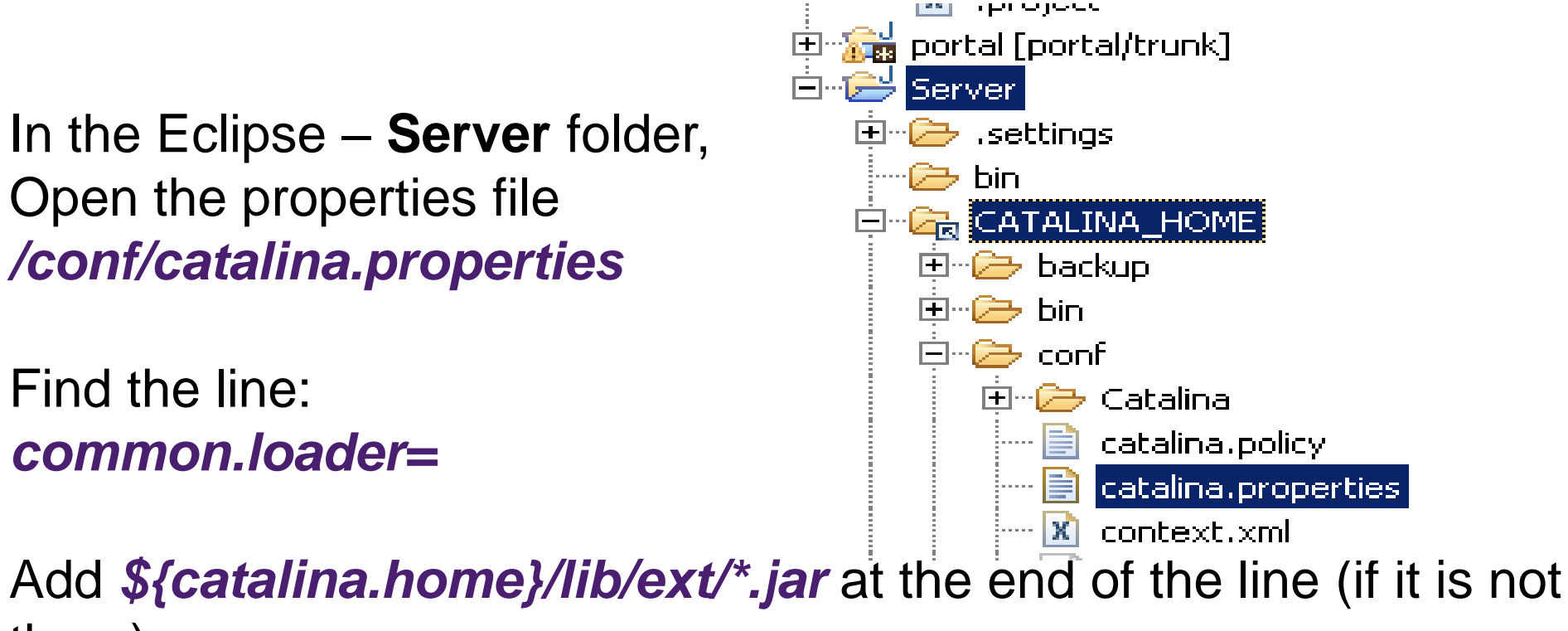

there)

The line should look like this:

*common.loader=\${catalina.home}/lib,\${catalina.home}/lib/\*.jar ,\${catalina.home}/lib/ext/\*.jar*

# Use SVN to Update the Source

夏 遇 闘 | な・0 42 B G - 109 Synchronize with Commit...  $\qquad \qquad \blacksquare$  $\Box$ <sup>|</sup> Package **E** Hierarch g Navigato X on build.jeff.propertie Update to HEAD ᇦ 佯 奋 写 戸 Update to Version Create Patch... 田 **B** ext app.server. Apply Patch... portal [portal/trunk] 中 and benchmarks New Branch/Tag... Go Into 由 -- 户 bin  $\chi$  Merge... Open in New Window 国·· Christians classes Switch to another 田 <sub>(</sub> definitions i≣iCopy 电会响 id, Show History Paste 中<del>站</del> nbproject <sup>程</sup>/ Show Tree Confli **X** Delete **中心** portal-client **B** Show Properties Move... 中**命** portal-impl <sub>ក</sub>្នុំ Show Revision Gr Rename... 中 portal-kernel Add to Version Co 中 an portal-service **Pay Import...** Add to syntignore 中 an portal-web <u>r ⁄</u>iExport… Set Property... 国·Gh sql Right-click on Refresh 中 support-glassfis Revert... the Java project Close Project 田 Gr support-maven Edit conflicts... Close Unrelated Projects 田 Support-tomcat Mark Resolved... 回dring tools Validate 图Copy... 中-G tunnel-web Show in Remote Systems view Export... 中 otil-bridges Run As ිකිConfigure Branch 中編 util-java Debug As 国·新 util-taglib Profile As Cleanup  $\mathbb{Z}_0$  .classpath 4245 Disconnect... Team  $\mathbf{F}_{\mathbf{0}}$  .project 210 4/1 Compare With

**Team - Update to HEAD** 

**portal,** 

select

# Build the Java Project EXT

- 1. Open the **Ant** view in the Eclipse IDE:
- **- Window - Show View – Ant**

Drag the build.xml file under the **/portal** to the **Ant** view

Double-click on the target *clean* in the **Ant** view.

- 2. Double-click on the target *start*
- 3. Double-click on the target *build-ext*

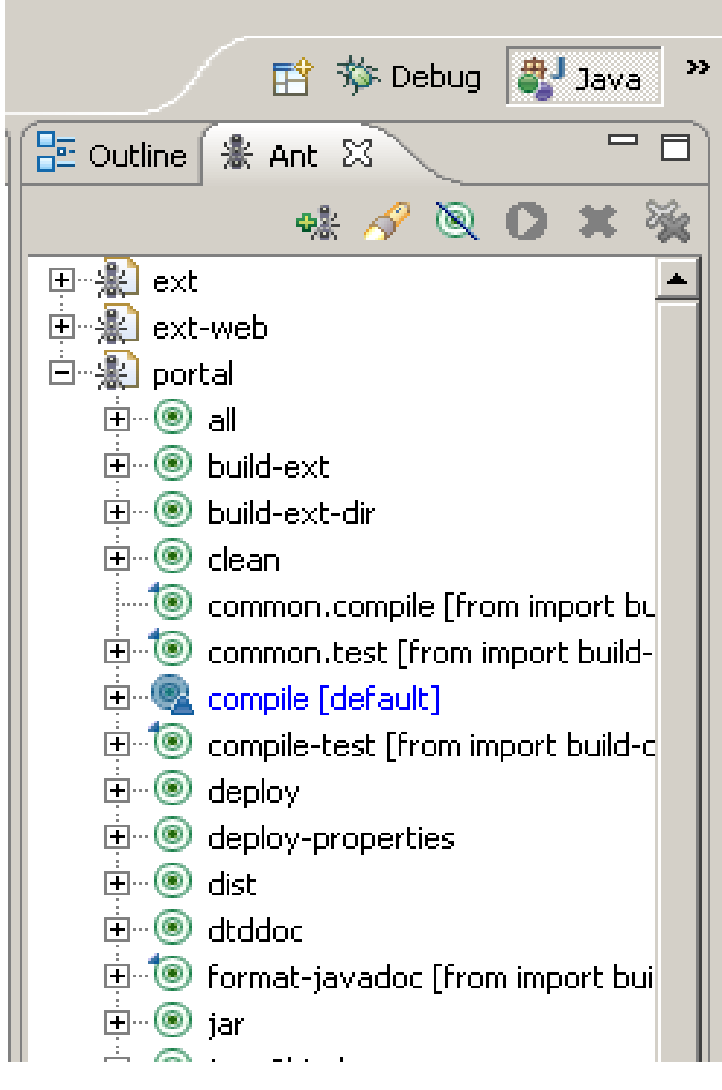

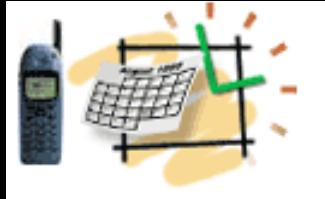

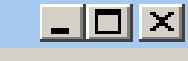

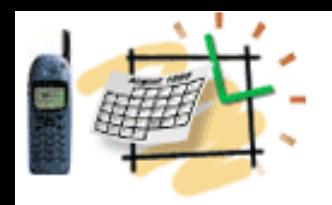

# Import EXT Source

- 1. Right-click on the **Navigator**  view and select **Import...**
- 2. Select an import source: **General - Existing Projects into Workspace**
- 3. The root directory: **c:/liferay/workspace/ext**
- 4. Select ext (c:/liferay/workspace/ext).
- 5. Click on the **Finish** button.

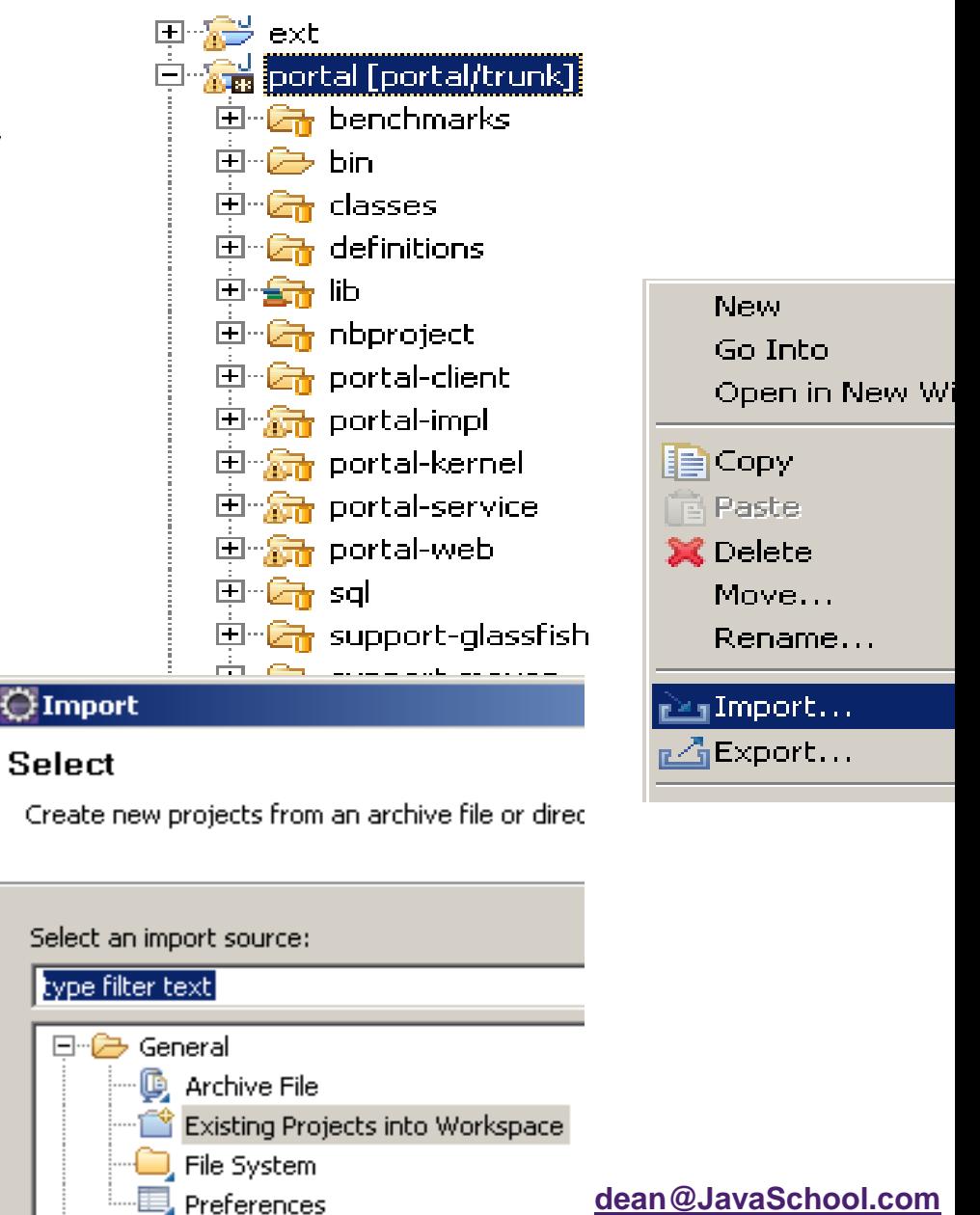

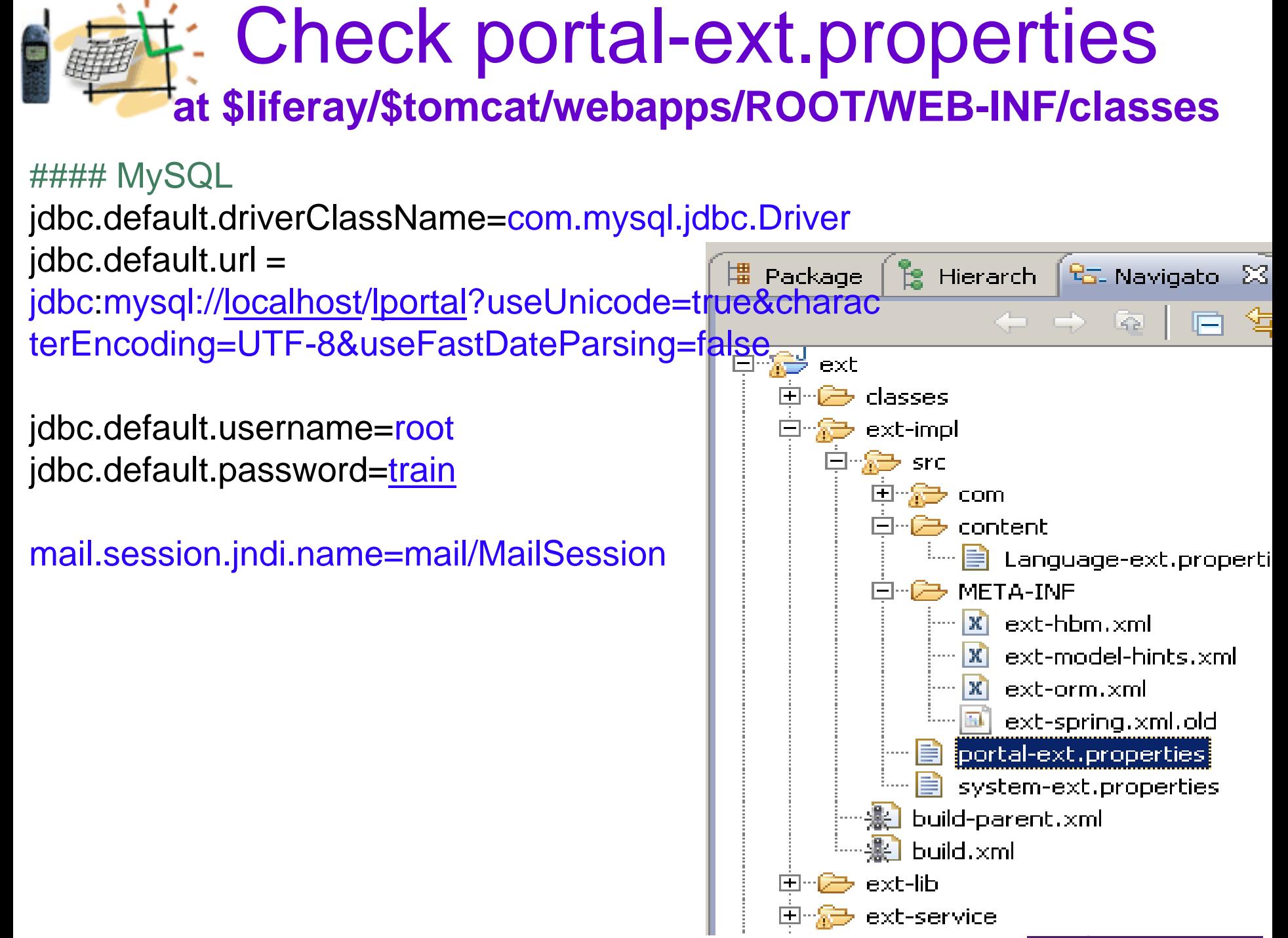

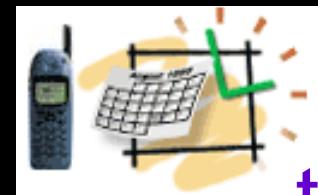

### Provide eMail Data in the tomcat6/conf/Catalina/localhostRoot.xml

<Context path="" crossContext="true">

<Resource name="mail/MailSession" auth="Container" type="javax.mail.Session" mail.imap.host="imap.gmail.com" mail.imap.port="993" mail.pop.host="pop.gmail.com" mail.store.protocol="imap" mail.transport.protocol="smtp" mail.smtp.host="smtp.gmail.com" mail.smtp.port="465" mail.smtp.auth="true" mail.smtp.starttls.enable="true" mail.smtp.user="USERNAME" password="PASSWORD" mail.smtp.socketFactory.class="javax.net.ssl.SSLSocketFactory"  $/$ 

</Context>

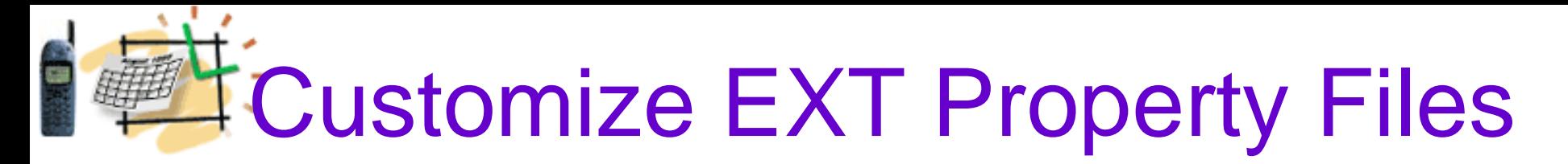

1. Copy the following files:

**build.\${user.name}.properties**

**app.server.\${user.name}.properties)**

from the **/portal** project to the **/ext** project

2. In the /ext project, open the file:

**build.\${user.name}.properties**

At the bottom, add the line:

**lp.ext.dir=c:/liferay/workspace/ext**

# Clean and Deploy EXT project

1. Open the **Ant** view in the Eclipse IDE: **- Window - Show View – Ant**

Drag the build.xml file under the **/ext** to the **Ant** view

- 2. Double-click on the target *clean* in the **Ant** view.
- 3. Double-click on the target *deploy*

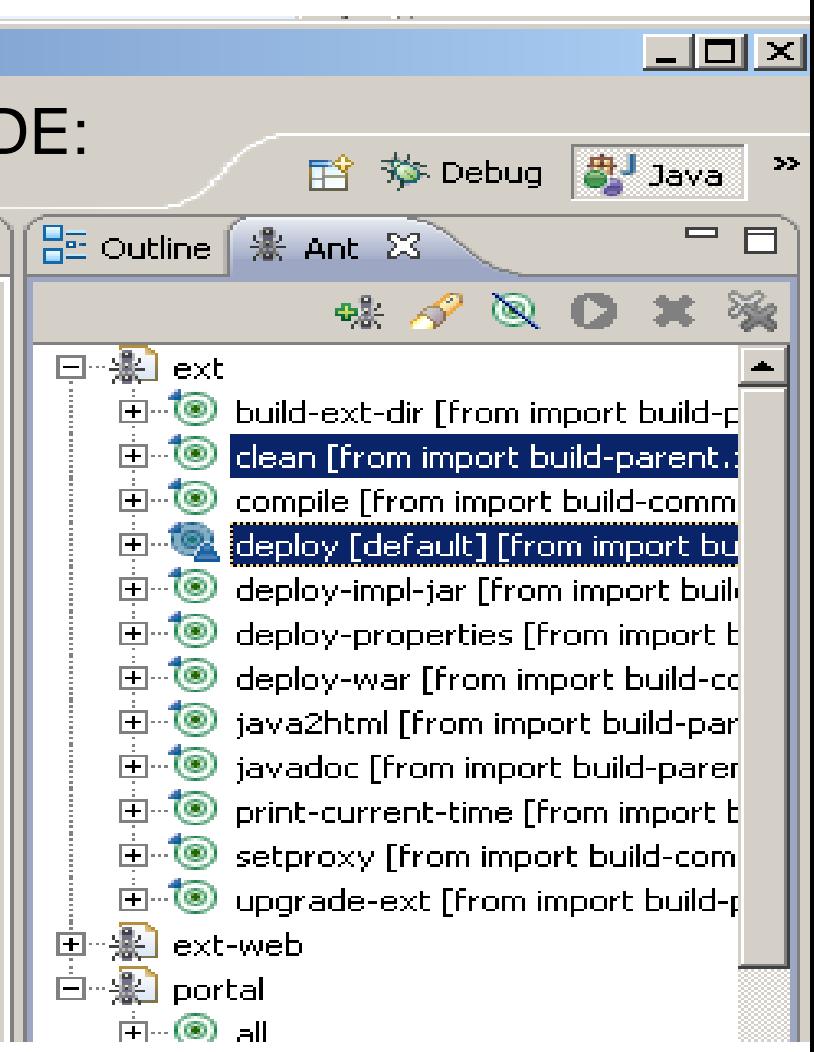

## Fast Deploy of Web Changes in the EXT project

For changes in the *ext/ext-web* For example, jsp, css, or images There is the **deploy-fast** method

1. Open the **Ant** view in the Eclipse IDE: **- Window - Show View – Ant**

Drag the build.xml file under the **/ext/ext-web** to the **Ant** view

2. Double-click on the *deploy-fast*

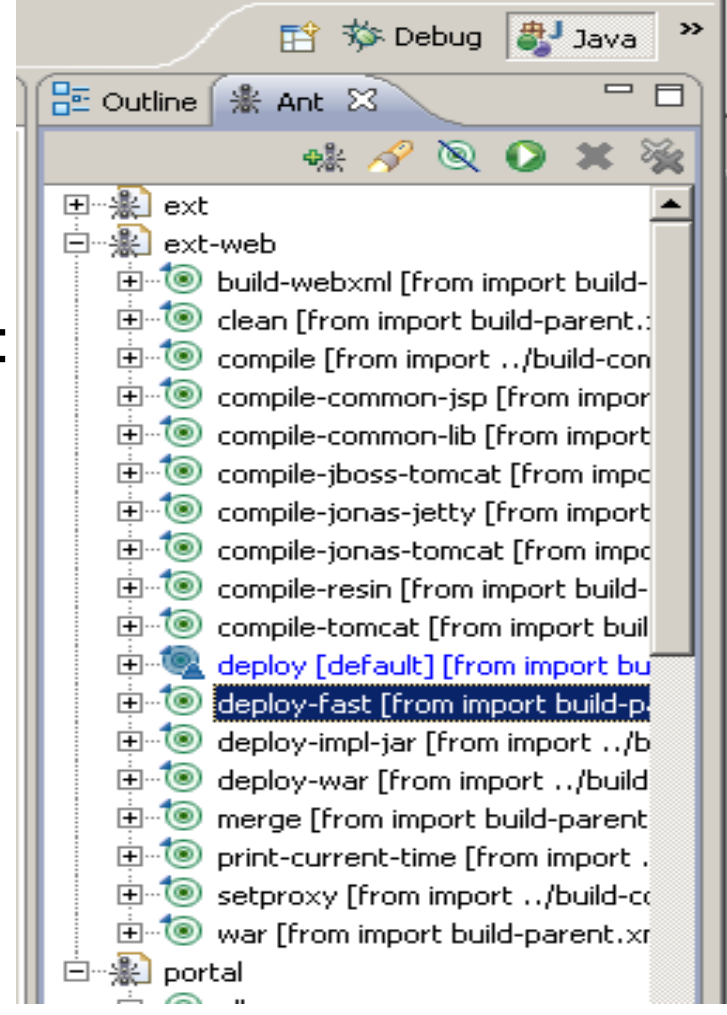

# **T. Make Sure You can Run and Debug in Eclipse**

- 1) Open "Run Configurations..." under the Run menu
- 2) Under *Java Applications* node in the tree, right click and "*New*"
- 3) On Main tab, select your EXT project
- 4) In the *Main* class put *org.apache.catalina.startup.Bootstrap* (no checkboxes)
- 5) In the *Arguments* tab, in the *Program* arguments enter: *start*
- *6) In the VM arguments:*
- -Xmx512m
- -XX:PermSize=32m
- -XX:MaxPermSize=160m
- -Dfile.encoding=UTF8
- -Duser.timezone=EST
- -Djava.security.auth.login.config=**c:/liferay/tomcat6**/conf/jaas.config
- -Dcatalina.base=**c:/liferay/tomcat6**
- -Dcatalina.home=**c:/liferay/tomcat6**
- -Djava.io.tmpdir=**c:/liferay/tomcat6**/temp
- 7) In the **Working** directory select: **Other**: c:/liferay/tomcat6/bin
- 8) In Classpath tab, remove ALL User entries, just leave the JRE System library
- 9) Select User Entries and "Add External JArs", **c:/liferay/tomcat6/bin/bootstrap.jar**
- 10) In the Source tab, select the main project and related projects
- 11) Under Common tab check **Run** and **Debug You are ready to go!**

Check the Deployment and Start Liferay! Portal API Library Jars are deployed in the Tomcat6/lib/ext

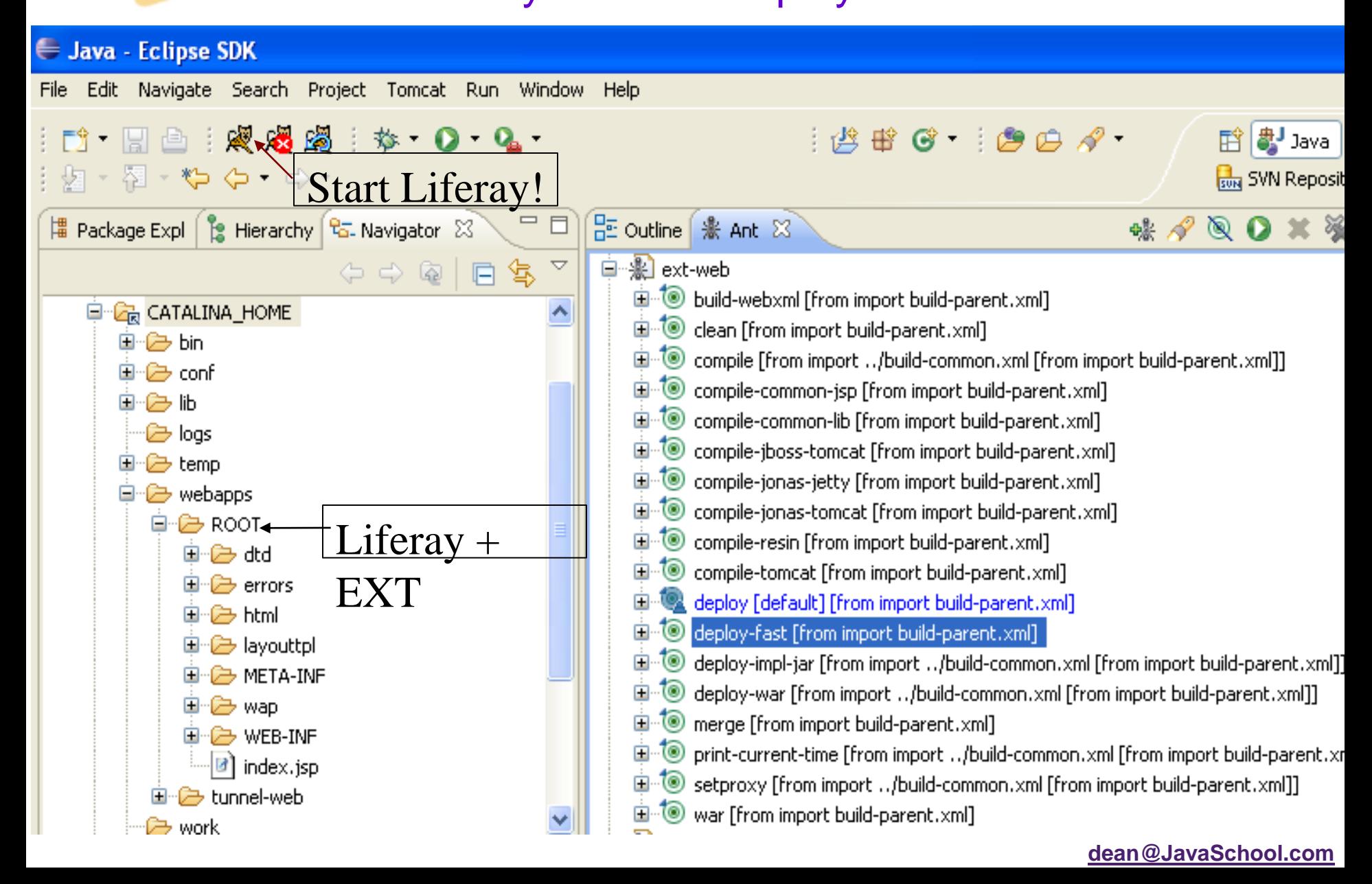

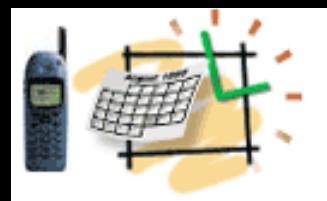

### Play with Portal and Portlets Recollect JSR 286 (Java Specification Request)

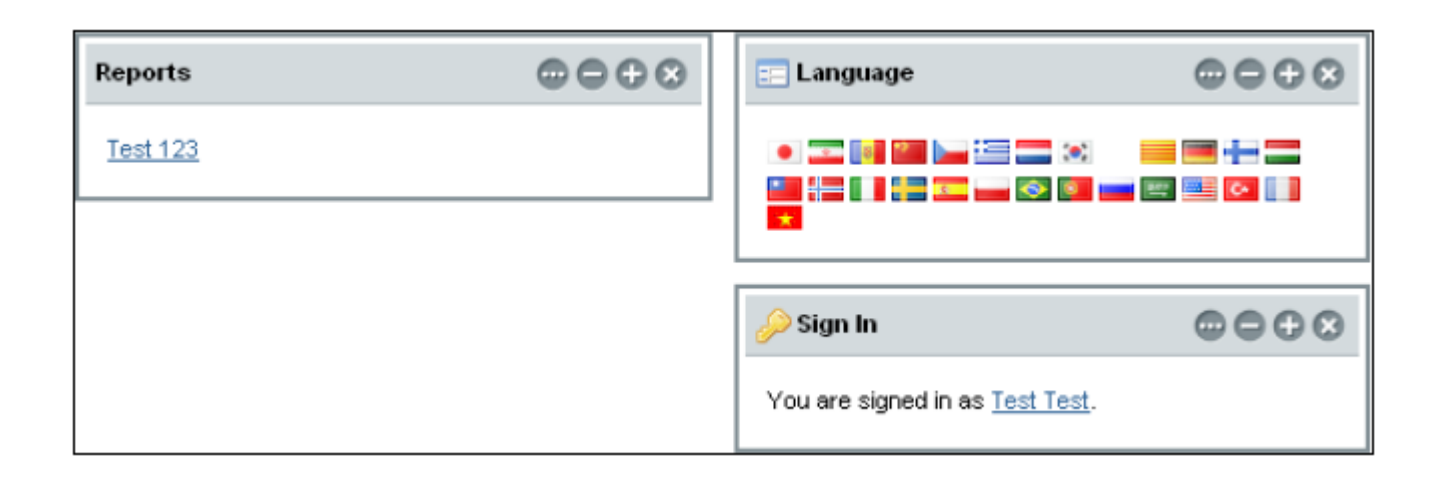

A Portlet is an application that presents a fragment of a portal page

A Portlet Container assembles the portlets into a portal page

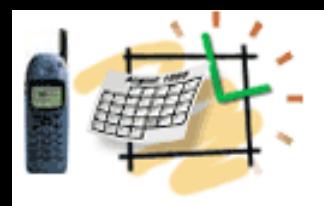

## **Liferay Ext Setup Summary**

- **What did we do first?**
- **Next?**
- **Next?**

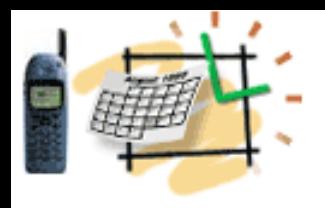

## **Liferay Setup Summary**

- **What we did first?**
	- **- Liferay-Tomcat bundle install**
- **Next?**
- **- MySQL and Tools**
- **Next?**
	- **- EXT Environment**